## The 56th Japanese Occupational Therapy Congress & Expo Steps for Creating Poster Data

Follow the steps below to prepare your poster presentation data. PDF files should be a maximum of **5MB**.

- 1. Open the attachment, "PosterTemplate\_OT56-e.pptx".

  The template can also be downloaded from the "Information for Oral/Poster Presenters" on the Congress website.
- 2. Enter the following information.
  - ① · · · Enter the abstract title, your affiliation and your name.
  - ② · · · Enter the content of your poster presentation here.
  - ③ · · · This is the template for disclosure of any conflicts of interest (COI). Use this template for disclosing COI.

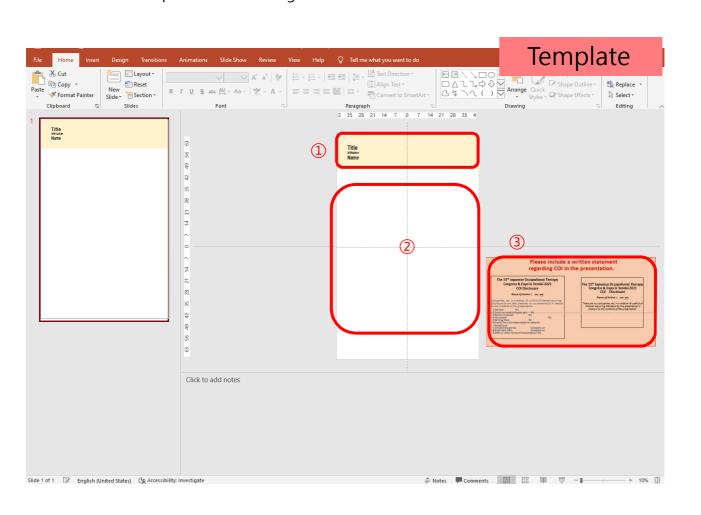

## 3. Create poster (1): Writing directly in the template

Create your poster using the sample slide as reference.

Pay attention to image resolution when inserting images.

Copy and paste images in **PNG format**.

## Copy & paste images ]

Open the template with the slide you want to paste already copied.

Click **Paste Special** under **Paste** in the Clipboard group on the **Home** tab in the ribbon at the top of the screen.

Select **Picture (PNG)** from the list of formats displayed.

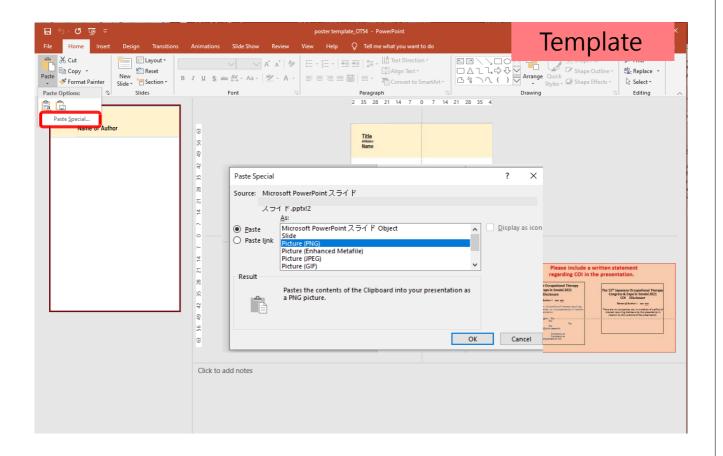

- 3. Create poster (2): Creating slides and pasting it in the poster as an image
  - ①Create slides as usual in PowerPoint.
  - ②Point your cursor at and right-click on the page where you want to paste and select **Copy**.

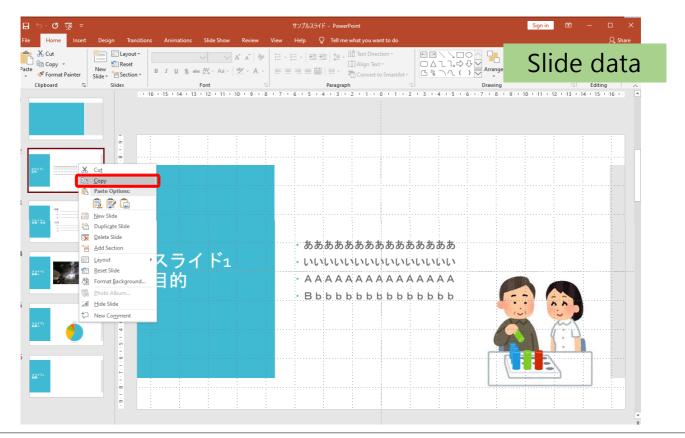

③Open the template and click **Paste Special** under **Paste** in the Clipboard group on the **Home** tab in the ribbon at the top of the page. Select **Picture (PNG)** from the list of formats displayed.

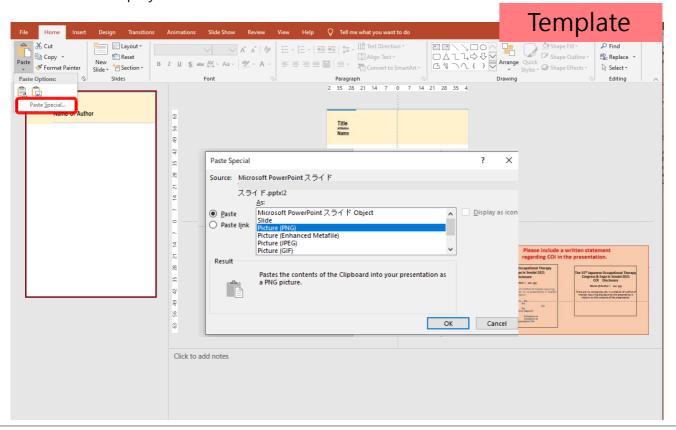

4. After you have finished creating your poster data, save the data as a PDF file.

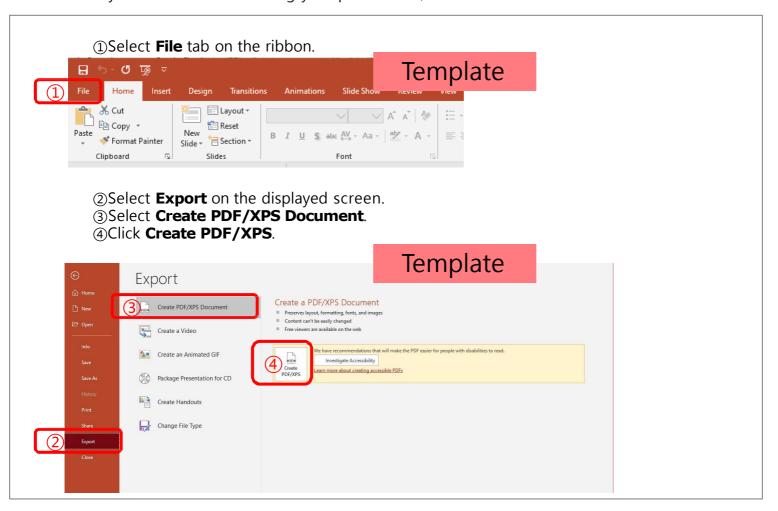

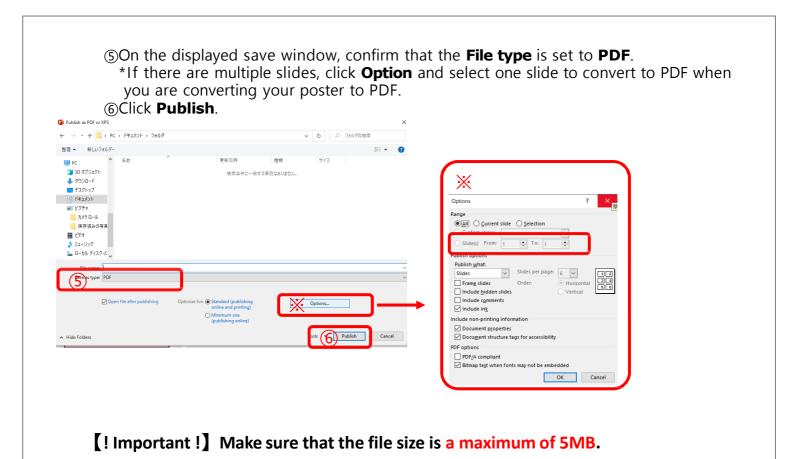

## \*If the file is 5MB or larger, compress and adjust the resolution of the images on the poster.

Bring Forw

- Send Back

Selection F

Alt

□ Accessibility

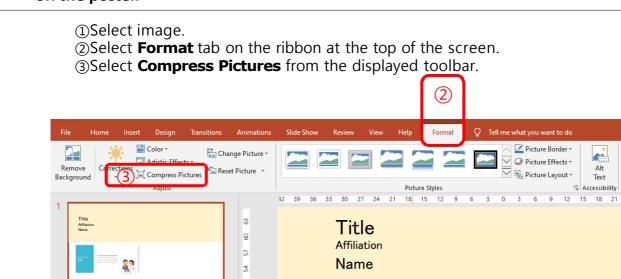

30

24

00

5

Click to add notes

(4) Remove the checkmark from the checkbox, **Apply only to this picture**, on the **Compress Pictures** window.

方法

- (5) Select **Print (220 ppi)** as the image resolution.
- @Click OK.

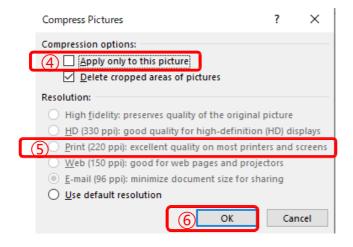